# **How to Create User Contacts**

As someone with administrative access in Snap! Connect, you can add contacts to a user, typically a guardian who is not imported from your district's SIS.

### **The following steps must be done on the web app.**

#### **You can add contacts to a guardian or student.**

Select Directory from the left-hand navigation menu bar. Search for a user and click on their name to go to their profile. Click Contacts.

Click<sup>Add Contact</sup>

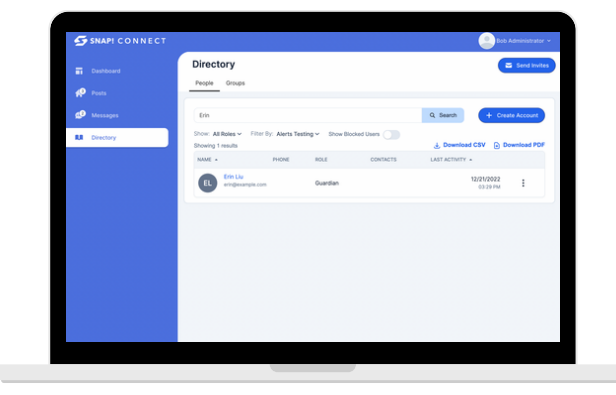

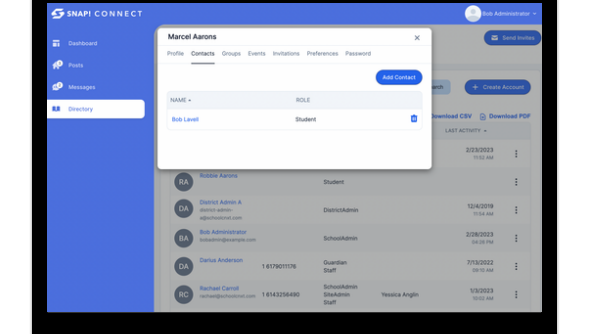

Note: This link between contacts will not be affected by future imports.

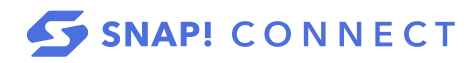

**connect.help@snapraise.com**

## **Step One Step Two**

Type the name(s) of the contact(s) you want to add in the search bar and check the box(es) next to their name(s).

Click **Add Contacts**